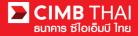

## Single Payment Transfer for Tax Payment

- Single Payment means a payment transfer can be made in a single transaction
- Tax Payment means a transfer for payment of income tax
  - 1. Log in to BizChannel@CIMB via the website: https://www.bizchannel.cimbthai.com.

| hannel@CIMB                               |                                              |             |
|-------------------------------------------|----------------------------------------------|-------------|
| Electronic Banking For<br>CASH MANAGEMENT | Announcement :<br>Welcome to BizChannel@CIMB |             |
| Company Id :                              | 1+ 1: 17                                     | 174         |
| Password :                                | Y STA                                        | Dennageours |
| Log In Clear                              | A4 Bizchannel                                | PCIMIN /    |
| Forgot Password? Click here               | The ME                                       |             |

2. Click on Single Payment menu and click on Tax and Bill Payment sub-menu.

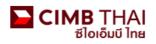

#### Company ID: CIMBTHAL | Company Name: CASH MANAGMENT DIVISION | User Name: Weerawit Praiwan | Cash | Trade

### BizChannel@CIMB

#### Notification

You have 0 unread messages

| My Task                                     |
|---------------------------------------------|
| Account Service & Information<br>Management |
| Receivable Management                       |
| Cheque Management                           |
| Report                                      |
| File Upload                                 |
| Single Payment                              |
| ▶ In-House Transfer                         |
| Domestic Transfer                           |
| International Remittance                    |
| ▶ Tax and Bill Payment                      |

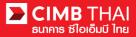

3. After clicking on Tax and Bill Payment menu, there are two options provided for transaction creation as follows:

3.1 New means creation of transaction by newly Key-in

3.2 Template means creation of transaction by selecting from template previously created.

| Tax and Bill Payment |          |          |
|----------------------|----------|----------|
|                      |          |          |
| Method Selection     |          |          |
| Method               | New      |          |
|                      | Template |          |
|                      |          | Continue |

Select New Entry and then click on Continue button.

- 4. The system will display the screen for key-in transfer information. The details are as follows.
  - (\* means required fields)

| Tax and Bill Payment       |                                                    |  |  |  |  |  |
|----------------------------|----------------------------------------------------|--|--|--|--|--|
|                            |                                                    |  |  |  |  |  |
| Tax and Bill Payment Entry |                                                    |  |  |  |  |  |
| On Behalf of Company*      | CIMBTHAI - CASH MANAGMENT DIVISION 🔻               |  |  |  |  |  |
| Debit Account*             | 7001511570 - CIMB eCHANNEL(THB) 🗭 🖉 Online Balance |  |  |  |  |  |
| Payee*                     | O Predefined Payee                                 |  |  |  |  |  |
|                            | New Entry                                          |  |  |  |  |  |
|                            | Save to Predefined Payee List Payee Name:          |  |  |  |  |  |
| Amount*                    | тнв 1,000.00                                       |  |  |  |  |  |
| Value Date*                | 23/03/2017                                         |  |  |  |  |  |
| Payee Information          |                                                    |  |  |  |  |  |
| Biller Category*           | Tax One Stop Service                               |  |  |  |  |  |
| Biller*                    | REVENUE DEPARTMENT V                               |  |  |  |  |  |
| ID/TAX ID*                 | 1234567890123 (99999999999999)                     |  |  |  |  |  |
| Control Code               | 123456789012345 (9999999999999999)                 |  |  |  |  |  |

# BizChannel@CIMB

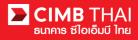

| 4.1 On Behalf of Company                                                                                | means selection of a company to enter into a transaction (in case of                                                                                                    |
|----------------------------------------------------------------------------------------------------|----------------------------------------------------------------------------------------------------|
|                                                                                                    | having a subsidiary company's account)                                                                                                    |
| 4.2 Debit Account                                                                                       | means selection of a payer's account number (click on the                                                                                                    |
|                                                                                                    | magnifying glass)                                                                                                    |
| 4.3 Payee                                                                                               | means selection of a payee (Biller).                                                                                                    |
| 4.3.1 Predefined Payee                                                                                  | means selection of payee's name from the recorded list (from section                                                                                                    |
|                                                                                                    | 4.4.2)                                                                                                    |
| 4.3.2 New Entry                                                                                         | means selection of payee's name by clicking to select new Payee from                                                                                                    |
|                                                                                                    | Payee Information                                                                                                    |
|                                                                                                    |                                                                                                    |
|                                                                                                    |                                                                                                    |
| 4.4 Amount                                                                                              | means entering the amount to be transferred                                                                                                    |
| <ul><li>4.4 Amount</li><li>4.5 Value Date</li></ul>                                                     | means entering the amount to be transferred<br>means entering the date on which the money transfer will be effected                                                                                                    |
|                                                                                                    | -                                                                                                    |
| 4.5 Value Date                                                                                          | means entering the date on which the money transfer will be effected                                                                                                    |
| 4.5 Value Date                                                                                          | means entering the date on which the money transfer will be effected<br>means selection of a group of payees. For tax payment, select Tax                                                                                                    |
| <ul><li>4.5 Value Date</li><li>4.6 Biller Category</li></ul>                                            | means entering the date on which the money transfer will be effected<br>means selection of a group of payees. For tax payment, select Tax<br>One Stop Service.                                                                                                    |
| <ul><li>4.5 Value Date</li><li>4.6 Biller Category</li></ul>                                            | means entering the date on which the money transfer will be effected<br>means selection of a group of payees. For tax payment, select Tax<br>One Stop Service.<br>means choosing the name of the payee                                                                                                    |
| <ul><li>4.5 Value Date</li><li>4.6 Biller Category</li><li>4.7 Biller</li></ul>                         | means entering the date on which the money transfer will be effected<br>means selection of a group of payees. For tax payment, select Tax<br>One Stop Service.<br>means choosing the name of the payee<br>For tax payment, select the Revenue Department.                                                                                    |
| <ul><li>4.5 Value Date</li><li>4.6 Biller Category</li><li>4.7 Biller</li></ul>                         | means entering the date on which the money transfer will be effected<br>means selection of a group of payees. For tax payment, select Tax<br>One Stop Service.<br>means choosing the name of the payee<br>For tax payment, select the Revenue Department.<br>means entering reference code 1                                                 |
| <ul><li>4.5 Value Date</li><li>4.6 Biller Category</li><li>4.7 Biller</li><li>4.8 Reference 1</li></ul> | means entering the date on which the money transfer will be effected<br>means selection of a group of payees. For tax payment, select Tax<br>One Stop Service.<br>means choosing the name of the payee<br>For tax payment, select the Revenue Department.<br>means entering reference code 1<br>For income tax payment, reference is Tax ID. |

| Tax and Bill Payment       |                                                    |                                |
|----------------------------|----------------------------------------------------|--------------------------------|
| Tax and Bill Payment Entry |                                                    |                                |
| On Behalf of Company*      | CIMBTHAI - CASH MANAGMENT DIVISION V               |                                |
| Debit Account*             | 7001511570 - CIMB eCHANNEL(THB) 💯 🖉 Online Balance |                                |
| Payee*                     | O Predefined Payee                                 |                                |
|                            | New Entry                                          |                                |
|                            | Save to Predefined Payee List Payee Name:          |                                |
| Amount*                    | тнв 1,000.00                                       |                                |
| Value Date*                | 23/03/2017                                         |                                |
| Payee Information          |                                                    |                                |
| Biller Category*           | Tax One Stop Service                               |                                |
| Biller*                    | REVENUE DEPARTMENT V                               | $\frown$ $\frown$              |
| ID/TAX ID*                 | 1234567890123 (99999999999999)                     | $\left(5\right)\left(6\right)$ |
| Control Code               | 123456789012345 (99999999999999999)                |                                |
|                            |                                                    | Save As Template Confirm Back  |

3

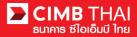

5. After completing the transfer information, you can save them in the system. For the transaction frequently made, it can be saved by pressing the Save As Template button and the saved template will be shown in section 3.2

6. After completing the transfer information, you can create a transaction by pressing the Confirm button.

7. The system will display the transfer details such as payer's account, payee 's name, the transfer amount, the effective date, etc. Then press Submit button.

8. Once the transaction has been submitted successfully, there will be a message awaiting approval of the transaction (blue letter). Press Done button.

| Tax and Bill Payment                      |                                                           |           |
|-------------------------------------------|-----------------------------------------------------------|-----------|
|                                           |                                                           |           |
|                                           | Result Message : This transaction is waiting for approval |           |
| Tax and Bill Payment Result               |                                                           |           |
| Transaction Reference No.                 | 2112141293423255                                          |           |
| Document Code                             | 885456                                                    |           |
| On Behalf of Company                      | COMPANYTEST08                                             |           |
| Debit Account                             | 7001608446 / IPY OFLMHE VSPD ( THB )                      |           |
| Biller                                    | REVENUE DEPARTMENT                                        |           |
| Payee Name                                | -                                                         |           |
| Reference 1                               | ID /TAX ID : 1234567890123                                |           |
| Reference 2                               | Control Code : 123456789012345                            |           |
| Amount                                    | THB 1,000.00                                              |           |
| Total Charges                             | THB 5.00                                                  |           |
| Total Debit Amount                        | THB 1,005.00                                              |           |
| Value Date                                | 14-12-2021                                                |           |
| Created By: 08CORPMAKER                   | Last Up                                                   | dated By: |
| Created Date Time: 2021-12-14 10:50:30.72 | Last Updated Da                                           | ite Time: |
|                                           | Workflow List Print Save As                               | Done      |

9. You can check the transaction status after uploading by clicking on My Task menu,

Transaction Status sub-menu

Master Transaction Status

- Pending Account Validation status is waiting for the verification of the payee's account number.

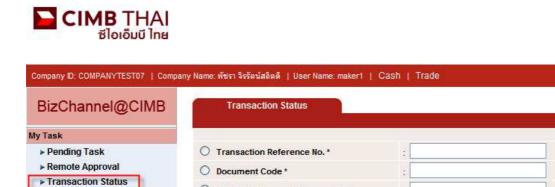

Batch / Customer Reference No. \*

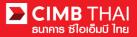

10. When the transaction status is changed to Pending Approval, it is waiting for approval of the

transaction. Please notify the approver.

| riunsusuon si       | uius.                        |                  |                                   |                     |                                         |     |       |            |                       |
|---------------------|------------------------------|------------------|-----------------------------------|---------------------|-----------------------------------------|-----|-------|------------|-----------------------|
|                     |                              |                  |                                   |                     |                                         |     |       |            |                       |
| O Transaction Refer | rence No. *                  | 4                |                                   |                     |                                         |     |       |            |                       |
| O Document Code *   |                              | a                |                                   |                     |                                         |     |       |            |                       |
| O Batch / Customer  | Reference No. *              | +                |                                   |                     |                                         |     |       |            |                       |
| Date Range *        |                              | : 💿 Create       | d Date 🔘 Value Date               |                     |                                         |     |       |            |                       |
|                     |                              | : 05/01/201      | 6 _ 06/01                         | /2016 (dd           | /mm/yyyy)                               |     |       |            |                       |
| Service             |                              | : ALL            |                                   | ~                   |                                         |     |       |            |                       |
| Company Account     |                              | :                |                                   | 9                   |                                         |     |       |            |                       |
| Transaction Status  |                              | : ALL            |                                   | ~                   |                                         |     |       |            |                       |
|                     |                              | -                |                                   |                     |                                         |     |       |            | Search                |
| Last Action Date    | Transaction<br>Reference No. | Document<br>Code | Batch / Customer<br>Reference No. | Service             | Company Account                         | Am  | iount | Value Date | Transaction<br>Status |
| 06-01-2016 14:52:13 | <u>1601061548562736</u>      | 935491           |                                   | In-House Transfer - | 8000167119, มริทณร์<br>พระเวลอัตท์(THB) | THB | 10.00 | 08-01-2016 | Pending Approval      |

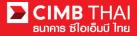

• Transaction Approval Process

11. The approver logs in to BizChannel@CIMB via the website https://www.bizchannel.cimbthai.com.

| 🖿 CIMB THAI<br>ซีไอเอ็มบี ไทย                                                                                                    | You Are In: Thailand 💙                       |
|----------------------------------------------------------------------------------------------------|----------------------------------------------|
| BizChannel@CIMB  Electronic Banking For CASH MANAGEMENT  Company Id : User : User : Password : Log in Clear Forgot Password? Click here | Announcement :<br>Welcome to BizChannel@CIMB |
| Need Assistance?<br>Call our customer service hotline at 02-6267771 or email us<br>at <u>tbhotline@cimbthai.com</u>                     |                                              |

12. The approver can check the items pending approval by clicking on My Task menu, the Pending Task submenu.

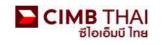

| Company ID: COMPANYTEST07   Comp                                                       | any Name: พัชรา จิรรัตน์สถิตดี   User Name: auth1   Main Page |
|----------------------------------------------------------------------------------------|---------------------------------------------------------------|
| BizChannel@CIMB                                                                        | Test Announcement 2015.01.14                                  |
| My Task   Pending Task  Remote Approval  Transaction Status  Master Transaction Status | Close                                                         |

13. The system will display all files pending approval as well as the account number to debit and the balance of each transaction. If you do not want to check the details of payees, click on the box in front of the file and press Approve (several transactions can be approved at once).

| Pending Task Listing |  |                        |                  |                                         |                   |                                      |                                                            | 1 - 1 of <u>1</u> transac | tion(s)                               |                             |
|----------------------|--|------------------------|------------------|-----------------------------------------|-------------------|--------------------------------------|------------------------------------------------------------|---------------------------|---------------------------------------|-----------------------------|
| No.                  |  | Created Date           | Document<br>Code | Batch /<br>Customer<br>Reference<br>No. | Feature           | On behalf of Company                 | Company<br>Account                                         | Transaction<br>Amount     | Maker User<br>ID / Maker<br>User Name | Status                      |
| 1                    |  | 06-01-2016<br>14:52:12 | <u>935491</u>    |                                         | In-House Transfer | COMPANYTEST07 / พัชรา จิรรัตน์สถิตติ | 8000167119 /<br>มจิทณร์<br>พุชชงาฆุลัขท์<br>(THAI<br>BAHT) | THB 10.00                 | 07CORPMAKER /<br>maker1               | Approver<br>Task<br>Advance |
|                      |  |                        |                  |                                         |                   |                                      |                                                            |                           | Approve                               | Reject                      |

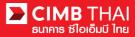

After pressing Approve, press Send OTP button to send OTP to mobile phone.

Enter the OTP received in the Response No. OTP field and press Submit.

| 🟉 Check Authenticatio                     | n Type - Windows Internet 🔳 🗖 🔀       |
|-------------------------------------------|---------------------------------------|
| Authentication                            |                                       |
| Challenge No/Ref. Code<br>Response No/OTP | : 935491<br>Send OTP<br>Submit Cancel |
|                                           |                                       |

14. After pressing approve, the system will show Approval Status as A = Approved.

|                  | ent Managen                     |                  |                                         |                          |                                         |                                                            |                                                |                       |                     |                    |                                       |                             |                  |
|------------------|---------------------------------|------------------|-----------------------------------------|--------------------------|-----------------------------------------|------------------------------------------------------------|------------------------------------------------|-----------------------|---------------------|--------------------|---------------------------------------|-----------------------------|------------------|
| No.              | Created<br>Date                 | Document<br>Code | Batch /<br>Customer<br>Reference<br>No. | Feature                  | On behalf of<br>Company                 | Company<br>Account                                         | Beneficiary<br>Account                         | Transaction<br>Amount | Beneficiary<br>Bank | Value<br>Date      | Maker User<br>ID / Maker<br>User Name | Status                      | Approv<br>Status |
| 1                | 06-01-<br>2016<br>15:43:42      | 148036           |                                         | In-<br>House<br>Transfer | COMPANYTEST07 /<br>พัชรา จิรรัตน์สถิตดั | 8000167119 /<br>มจิทณร์<br>พุขชงาฆุลัขท์<br>(THAI<br>BAHT) | 7002635993 /<br>สิไขชัชศ์<br>ฆดขฟ้ะฝา<br>(THB) | THB 9.00              | CIMB Thai           | 06-<br>01-<br>2016 | 07CORPMAKER /<br>maker1               | Approver<br>Task<br>Advance | A                |
| Note             |                                 |                  |                                         |                          |                                         |                                                            |                                                |                       |                     |                    |                                       |                             |                  |
|                  | proved                          |                  |                                         |                          |                                         |                                                            |                                                |                       |                     |                    |                                       |                             |                  |
|                  | nding Approve                   |                  |                                         |                          |                                         |                                                            |                                                |                       |                     |                    |                                       |                             |                  |
| 5 = EX           | ecuted with S<br>ecuted with Fa |                  |                                         |                          |                                         |                                                            |                                                |                       |                     |                    |                                       |                             |                  |
| F = Ex           |                                 |                  |                                         |                          |                                         |                                                            |                                                |                       |                     |                    |                                       |                             |                  |
| F = Ex<br>R = Re | jected                          |                  |                                         |                          |                                         |                                                            |                                                |                       |                     |                    |                                       |                             |                  |

15. If you want to check the details of the payee first, click on Document Code.

|      | All Ta                                         | isk Listing            | Ver              | ify / Approve                           |                   |                                      |                                                            |                       |                                       |                             |
|------|------------------------------------------------|------------------------|------------------|-----------------------------------------|-------------------|--------------------------------------|------------------------------------------------------------|-----------------------|---------------------------------------|-----------------------------|
| Pend | Pending Task Listing 1 - 1 of 1 transaction(s) |                        |                  |                                         |                   |                                      |                                                            |                       |                                       |                             |
| No.  |                                                | Created Date           | Document<br>Code | Batch /<br>Customer<br>Reference<br>No. | Feature           | On behalf of Company                 | Company<br>Account                                         | Transaction<br>Amount | Maker User<br>ID / Maker<br>User Name | Status                      |
| 1    |                                                | 06-01-2016<br>14:52:12 | <u>935491</u>    |                                         | In-House Transfer | COMPANYTEST07 / พัชรา จิรรัตน์สถิตติ | 8000167119 /<br>มจิทณร์<br>พุษชงาฆุลัขท์<br>(THAI<br>BAHT) | THB 10.00             | 07CORPMAKER /<br>maker1               | Approver<br>Task<br>Advance |
|      |                                                |                        |                  |                                         |                   |                                      |                                                            |                       | Approve                               | Reject                      |

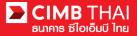

16. The system will display more details such as the payer's account, the payee 's account, the payment amount, the transaction executor, approval conditions, etc.

| In House Transfer                    |                                              |
|--------------------------------------|----------------------------------------------|
| In House Transfer                    |                                              |
|                                      |                                              |
|                                      |                                              |
| In-House Transfer Pending Task Detai |                                              |
| Transaction Reference No.            | : 1601061548562736                           |
| Document Code                        | : 935491                                     |
| On Behalf of Company                 | : COMPANYTEST07 / พัชรา จิรรัตน์สถิตติ       |
| Debit Account                        | : 8000167119 / มจิทณร์ พุชชงามุลัยท์ ( THB ) |
| Value Date                           | : 08-01-2016                                 |
| Beneficiary Account Type             | : Registered Account                         |
| Beneficiary Account                  | : 7002635993 / สีโบบับค์ มดบฟ้ะฝา (THB)      |
| Amount                               | : THB 10.00                                  |
| Total Fee                            | : THB 0.00                                   |
| Total Actual Fee                     | : THB 0.00                                   |
| Total Debit Amount                   | : THB 10.00                                  |
| Service                              | : Direct Credit                              |
| Charge Instruction                   | : Our                                        |
| Purpose Code                         | : Other (Credit)                             |
| Customer Reference No. 1             | :                                            |
| Customer Reference No. 2             | :                                            |
| Customer Reference No. 3             |                                              |
| Payment Detail 1                     | :                                            |
| Payment Detail 2                     | :                                            |
| Payment Detail 3                     |                                              |
| Payment Detail 4                     | :                                            |
| Beneficiary Notification             |                                              |
| Beneficiary Email                    | : Don't Send                                 |
| Beneficiary Mobile Phone No.         | : Don't Send                                 |
| Beneficiary Fax No.                  | : Don't Send                                 |
|                                      |                                              |

| Approval History List           |                    |                             |           |                                      |            |            |  |  |
|---------------------------------|--------------------|-----------------------------|-----------|--------------------------------------|------------|------------|--|--|
| Approved Date                   | User Id            | er Id Status                |           |                                      | User Level |            |  |  |
| 2016-01-06 14:52:12 07CORPMAKER |                    |                             | Created   |                                      |            |            |  |  |
| Approval Matrix List            |                    |                             |           |                                      |            |            |  |  |
| Schema                          | Number of Approval | Number of Approval Number o |           | Company                              |            | User Group |  |  |
| SchemaA                         | SchemaA 1          |                             |           | พัชรา จิรรัตน์สถิตดี (COMPANYTEST07) |            | GroupA     |  |  |
|                                 |                    | OF                          | Ł         |                                      |            |            |  |  |
| SchemaB                         | 1                  | 1                           |           | พัชรา จิรรัตน์สถิตดี (COMPANYTEST    | '07) G     | GroupB     |  |  |
| Approver List                   |                    |                             |           |                                      |            |            |  |  |
| User Group                      |                    | User Id                     | User Name |                                      |            |            |  |  |
| GroupA                          | 07CORPAUTH1        |                             |           | auth1                                |            |            |  |  |
| GroupB                          | 07CORPAUTH2        |                             |           | auth2                                |            |            |  |  |

17. To approve, press Send OTP button to send OTP to mobile phone.

Enter the OTP received in the Response No. OTP field and press Approve.

| Cancelation Reject                        |          |                     |
|-------------------------------------------|----------|---------------------|
| Reject Reason*                            |          |                     |
| Authentication                            |          |                     |
| Challenge No/Ref. Code<br>Response No/OTP | : 275426 |                     |
|                                           |          | Back Approve Reject |

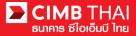

18. When approve the transaction, there will be a message informing you that the transaction has been

approved (blue letters). Press the Done button.

| In-House Transfer Pending Task Detai | il Result                                    |
|--------------------------------------|----------------------------------------------|
| Transaction Reference No.            | : 1601061548562736                           |
| Document Code                        | : 935491                                     |
| On Behalf of Company                 | : COMPANYTEST07 / พัชรา จิรรัตน์สถิตดี       |
| Debit Account                        | : 8000167119 / มริทณร์ พุชธงาสุลัขท์ ( THB ) |
| Value Date                           | : 08-01-2016                                 |
| Beneficiary Account Type             | : Registered Account                         |
| Beneficiary Account                  | : 7002635993 / สิโขชัชศ์ วลขพโะฝา (THB)      |
| Amount                               | : THB 10.00                                  |
| Total Fee                            | : THB 0.00                                   |
| Fotal Actual Fee                     | : THB 0.00                                   |
| Fotal Debit Amount                   | : THB 10.00                                  |
| Service                              | : Direct Credit                              |
| Charge Instruction                   | : Our                                        |
| Purpose Code                         | : Other (Credit)                             |
| Customer Reference No. 1             |                                              |
| Customer Reference No. 2             | :                                            |
| Customer Reference No. 3             |                                              |
| Payment Detail 1                     |                                              |
| Payment Detail 2                     |                                              |
| Payment Detail 3                     | ÷                                            |
| Payment Detail 4                     |                                              |
| Beneficiary Notification             |                                              |
| Beneficiary Email                    | : Don't Send                                 |
| Beneficiary Mobile Phone No.         | : Don't Send                                 |
| Beneficiary Fax No.                  | : Don't Send                                 |

Print Save As Done

19. You can check the item status after approval by clicking on My Task menu, Transaction Status sub-

menu

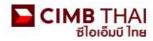

| Company ID: COMPANYTEST07   Company Name: พัชจา จิรรัตน์สลิตดี   User Name: maker1   Cash   Trade |                                    |   |  |  |  |  |  |  |
|---------------------------------------------------------------------------------------------------|------------------------------------|---|--|--|--|--|--|--|
| BizChannel@CIMB                                                                                   | Transaction Status                 |   |  |  |  |  |  |  |
| My Task                                                                                           |                                    |   |  |  |  |  |  |  |
| Pending Task                                                                                      | O Transaction Reference No. *      | * |  |  |  |  |  |  |
| ▶ Remote Approval                                                                                 | O Document Code *                  | 2 |  |  |  |  |  |  |
| Transaction Status                                                                                | O Batch / Customer Reference No. * |   |  |  |  |  |  |  |
| Master Transaction Status                                                                         | Unitaria Customer Reference no.    |   |  |  |  |  |  |  |

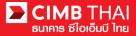

20. Pending Execute status means the effective date has not yet been reached and the transaction is

pending execution.

| Transaction Status                            |              |                                        |                                      |                                          |           |            |                       |
|-----------------------------------------------|--------------|----------------------------------------|--------------------------------------|------------------------------------------|-----------|------------|-----------------------|
|                                               |              |                                        |                                      |                                          |           |            |                       |
| O Transaction Reference No.*                  | 4            |                                        |                                      |                                          |           |            |                       |
| O Document Code *                             | 4            |                                        |                                      |                                          |           |            |                       |
| O Batch / Customer Reference No.*             | :            |                                        |                                      |                                          |           |            |                       |
| Date Range *                                  | : 💿 Created  | I Date 🔘 Value Date                    |                                      |                                          |           |            |                       |
|                                               | : 05/01/2016 | : 05/01/2016 - 06/01/2016 (dd/mm/yyyy) |                                      |                                          |           |            |                       |
| Service                                       | ; ALL        |                                        | *                                    |                                          |           |            |                       |
| Company Account                               | :            |                                        | 7                                    |                                          |           |            |                       |
| Transaction Status                            | ; ALL        |                                        | ~                                    |                                          |           |            |                       |
|                                               |              |                                        |                                      |                                          |           |            | Search                |
| Last Action Date Transaction<br>Reference No. |              | Batch / Customer<br>Reference No.      | <u>Service</u>                       | Company Account                          | Amount    | Value Date | Transaction<br>Status |
| 06-01-2016 15:20:19 <u>1601061548562</u>      | 736 935491   |                                        | In-House Transfer -<br>Direct Credit | 8000167119, มจิทณร์<br>พุขชงาฆถัขท์(THB) | THB 10.00 | 08-01-2016 | Pending Execute       |

21. Processing by Bank status means the effective date has been reached. The transaction is in process.

| Transaction St      | atus                         |                  |                                   |                                  |                                         |     |            |            |                       |
|---------------------|------------------------------|------------------|-----------------------------------|----------------------------------|-----------------------------------------|-----|------------|------------|-----------------------|
|                     |                              |                  |                                   |                                  |                                         |     |            |            |                       |
| O Transaction Refer | ence No. *                   | 3                |                                   |                                  |                                         |     |            |            |                       |
| O Document Code *   |                              | 4                |                                   |                                  |                                         |     |            |            |                       |
| O Batch / Customer  | Reference No.*               | :                |                                   |                                  |                                         |     |            |            |                       |
| Date Range *        |                              | : 💿 Create       | d Date 🔘 Value Date               |                                  |                                         |     |            |            |                       |
|                     |                              | : 14/12/201      | 5 _ 15/12                         | //2015 (dd/m                     | т/уууу)                                 |     |            |            |                       |
| Service             |                              | ; ALL            |                                   | ~                                |                                         |     |            |            |                       |
| Company Account     |                              |                  |                                   | 9                                |                                         |     |            |            |                       |
| Transaction Status  |                              | : ALL            |                                   | ~                                |                                         |     |            |            |                       |
|                     |                              |                  |                                   |                                  |                                         |     |            |            | Search                |
| Last Action Date    | Transaction<br>Reference No. | Document<br>Code | Batch / Customer<br>Reference No. | Service                          | Company Account                         | Amo | <u>unt</u> | Value Date | Transaction<br>Status |
| 15-12-2015 17:15:00 | 1512158453630247             | 275426           | PAY15121501                       | Bulk Payment Upload -<br>Payroll | 7002635993, สิไขชัชศ์<br>มดขพัะฝ่า(THB) | тнв | 1,501.50   | 15-12-2015 | Processing by<br>Bank |

22. When the status changes to Executed Successfully, it means that the system has successfully transferred the money to the payee.

| Transaction S       | tatus                        |                  |                                   |                     |                                           |     |      |            |                       |
|---------------------|------------------------------|------------------|-----------------------------------|---------------------|-------------------------------------------|-----|------|------------|-----------------------|
|                     |                              |                  |                                   |                     |                                           |     |      |            |                       |
| O Transaction Refe  | rence No. *                  |                  |                                   |                     |                                           |     |      |            |                       |
| O Document Code *   |                              | 2                |                                   |                     |                                           |     |      |            |                       |
| O Batch / Customer  | Reference No. *              | :                |                                   |                     |                                           |     |      |            |                       |
| Date Range *        |                              | : 📀 Create       | d Date 🔘 Value Date               |                     |                                           |     |      |            |                       |
|                     |                              | : 05/01/201      | 6 _ 06/01                         | /2016 (dd           | /mm/yyyy)                                 |     |      |            |                       |
| Service             |                              | : ALL            |                                   | *                   |                                           |     |      |            |                       |
| Company Account     |                              | :                |                                   | 9                   |                                           |     |      |            |                       |
| Transaction Status  |                              | : ALL            |                                   | ~                   |                                           |     |      |            |                       |
|                     |                              |                  |                                   |                     |                                           |     |      |            | Search                |
| Last Action Date    | Transaction<br>Reference No. | Document<br>Code | Batch / Customer<br>Reference No. | Service             | Company Account                           | Am  | ount | Value Date | Transaction<br>Status |
| 06-01-2016 15:46:07 | <u>1601061256550908</u>      | 148036           |                                   | In-House Transfer - | 8000167119, มริทณร์<br>พระสงรรณ์สหรั(THB) | тнв | 9.00 | 06-01-2016 | Executed              |